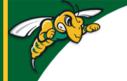

# Black Hills State University Instructional Design

# **Develop a Course in D2L**

(One way to build a course in D2L) Step 1. Build the Course Structure / Skeleton

- Complete the Course Grading Criteria and the Course Schedule
- To be consistent and reduce confusion, make sure that the assessments & grading criteria in the Course Syllabus align with the items in the Course Schedule
- Use the Grading Criteria & Course Schedule to start building the structure of the course in D2L
- 1. Build the Course Structure / Skeleton
- 2. Add Course materials
- 3. Settings / Options
- 4. Activate

## Step 1. Build the Course Structure / Skeleton

- I. Add all grade items (for Assessment items Discussions, Dropbox folders, Quizzes/ Exams)
- II. Add all assessment items Assessment items Discussions, Dropbox folders, Quizzes/Exams etc.

*Note:* For better organization and clarity, remember to use <u>categories</u> for Dropbox folders & Quizzes and <u>forums</u> for Discussions (*Forums are Categories for Discussions*)

#### I. Add all grade items -

• Assessments > Grades > Manage Grades > New > Category / Item

|        | Week 5 Category                          |       |         |               |                    |
|--------|------------------------------------------|-------|---------|---------------|--------------------|
| $\Box$ | Week 5: Attendance 🗸                     |       | Numeric |               | 60                 |
| $\Box$ | Week 5: Swarm Days Homecoming Activities | Grade | Numeric | Dropbox 🕑 🧲   | 10                 |
|        | Week 5: Campus Issues 🗸                  | Items | Numeric | Discussions @ | Associated<br>with |
| $\Box$ | Week 5: Thompson Diversion Program 🗸     |       | Numeric | Quizzes 🕑     | assessment<br>Item |

### II. Add all assessment items

- Discussions
- Dropbox folders
- Quizzes or Exams

Discussions Add all of the Discussions

*Note:* Students <u>can interact</u> with a <u>topic</u>/Students <u>cannot interact</u> with a forum. But a topic should always be associated with a forum

- 1. Create a New Topic Communications > Discuss > New Topic
  - Select an existing 'Forum' from the dropdown Menu OR
  - Use 'New Forum' option to create one
- 2. Associate the Grade Item
  - Under the Assessment tab the specific grade item that was added earlier

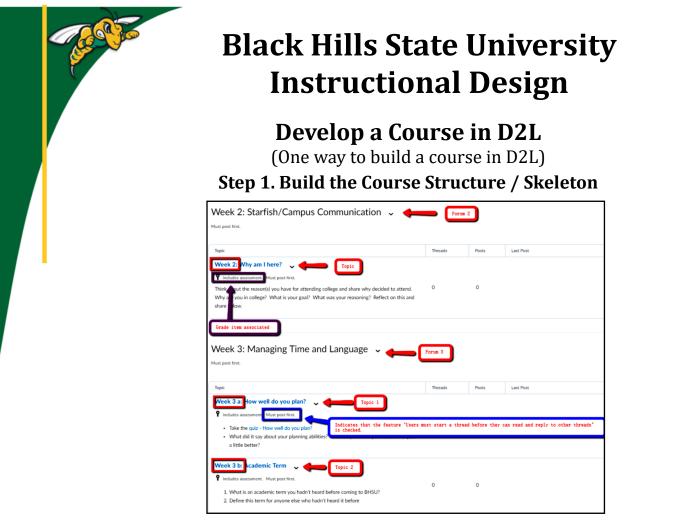

Dropbox Add all of the Dropbox folders

1. Create a New Folder - Assessments > Dropbox > New Folder

2. Associate the Grade Item - under the Properties tab - the specific grade item that was added earlier If using 'Turnitin', complete items to associate 'Turnitin' under the 'Turnitin' tab

| Draft Dropbox | ~ | P <sub>a</sub>                                 | 2         | No Due / End Dat |   |                       |
|---------------|---|------------------------------------------------|-----------|------------------|---|-----------------------|
| Assignment 1  | ~ | <b>9</b> Grade item associated                 | 0         | 0                | 0 | Oct 28, 2019 11:30 PM |
| Assignment 2  | ~ | Ra 🔶 Turnitin Enabled                          | 0         | End / Due Dat    |   | Nov 4, 2019 11:30 PM  |
| Assignment 3  | ~ | M Hidden from Students                         | 0         | 0                | 0 | Nov 11, 2019 11:30 PM |
| Assignment 4  | ~ | 🔎 📍 🛼 🛑 Hidden, Grade item associated, Turniti | n Enabled | 0                | 0 | Nov 18, 2019 11:30 PM |

<u>Quizzes / Exams</u> Add all of the Quizzes (add quiz questions later)

- 1. Create a new Quiz Assessments > Quizzes > New Quiz
- 2. Associate the Grade Item Under the Assessment tab the specific grade item that was added earlier

Instruction

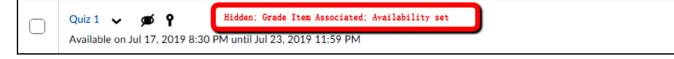